## Navigating to the Training Catalog - Controller's Office – D2L page

- Sign into One Campus
- In the Search bar type "Learning Management"
- Click on the D2L icon

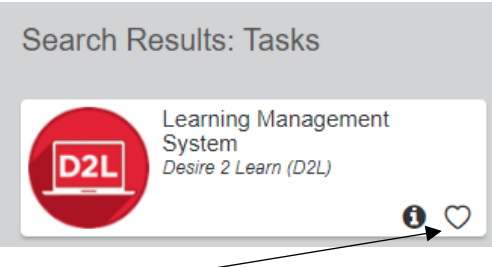

Click on the "heart" (it will turn red) to make it a favorite on your page. D2L will now appear in your "My Favorites" section of your One Campus page.

• To Locate the Training Catalog-Controller's Office page, click on "Discover" in the ribbon directly under Radford University and type "Training Catalog" in the search box

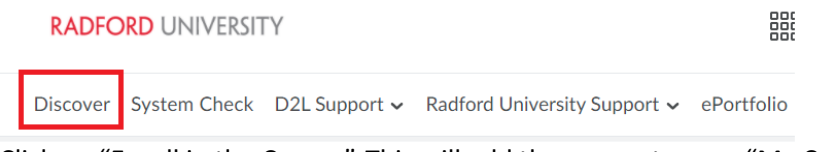

Click on "Enroll in the Course"-This will add the course to your "My Courses".

• Click on the icon for the Training Catalog-Controller's Office within the "My Courses" area of D2L.

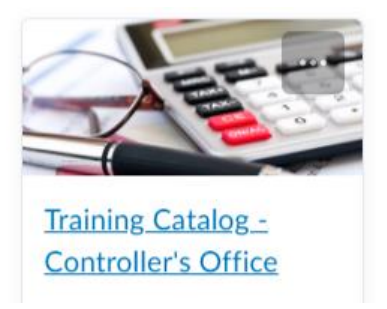

• The Welcome page for the Training Catalog - Controller's Office provides a link to the Content for the page.

Please select the link below to access the catalog offerings.

## Content

• Click on the word "Content" to access the Table of Contents for the page and then select the area to access the trainings and resources.